# **SHARP**

# **ELECTRONIC ORGANIZER**

# **OPERATION MANUAL** Instrucciones abreviadas en español

#### **CONTENTS**

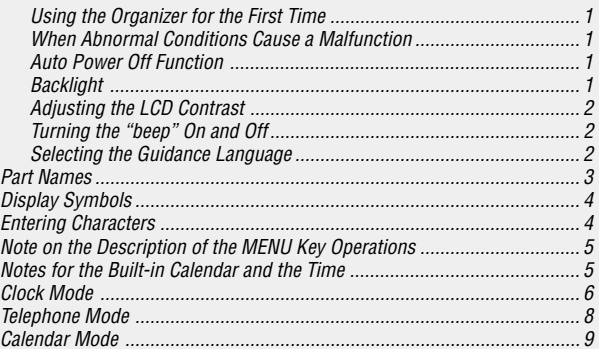

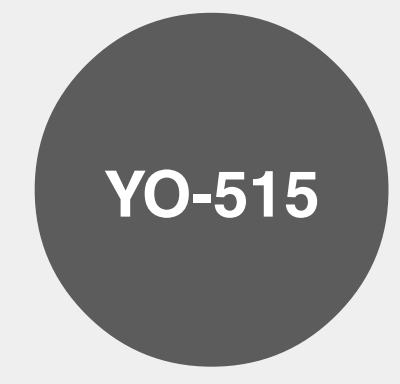

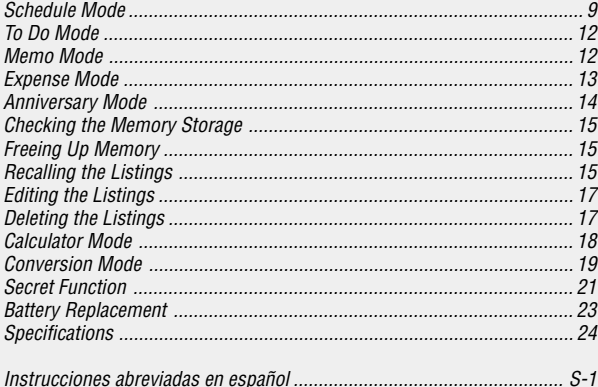

### **NOTICE**

- SHARP strongly recommends that separate permanent written records be kept of all important data. Data may be lost or altered in virtually any electronic memory product under certain circumstances. Therefore, SHARP assumes no responsibility for data lost or otherwise rendered unusable whether as a result of improper use, repairs, defects, battery replacement, use after the specified battery life has expired, or any other cause.
- SHARP assumes no responsibility, directly or indirectly, for financial losses or claims from third persons resulting from the use of this product and any of its functions, such as stolen credit card numbers, the loss of or alteration of stored data, etc.
- This Organizer is not designed to transfer/receive e-mails by using the E-mail addresses you will store.
- The information provided in this manual is subject to change without notice.
- All company and/or product names are trademarks and/or registered trademarks of their respective manufacturers.

### **CAUTIONS**

- Do not carry the Organizer in the back pocket of slacks or trousers.
- Do not drop the Organizer or apply excessive force to it.
- Do not subject the Organizer to extreme temperatures.
- Since this product is not waterproof, do not use it or store it where fluids can splash onto it. Raindrops, water spray, juice, coffee, steam, perspiration, etc. will also cause malfunction.
- Clean only with a soft, dry cloth.
- Use only a SHARP approved service facility.

#### **Using the Organizer for the First Time**

Be sure to perform the following operations before using the Organizer for the first time.

#### **(1) Installing the batteries**

- 1. Set the battery replacement switch on the bottom of the Organizer to **REPLACE BATTERIES**.
- 2. Slide off the operating batteries cover.
- 3. Insert the two batteries on the top of the ribbon tab, as shown in the diagram.
- 4. Replace the operating batteries cover.
- 5. Set the battery replacement switch to **NORMAL OPERATION**.

#### **(2) Initializing the Organizer**

1. Press the **RESET** switch while holding down ON . Release the **RESET** switch and then release ON.

"CLEAR ALL DATA OK(Y/N)?" is displayed.

- Press the **RESET** switch with a ball-point pen or similar object. Do not use an object with a breakable or sharp tip.
- Under certain conditions the message may appear as "Data has been impaired! Press [Y] to CLEAR ALL memory". Proceed to the next step in either case.

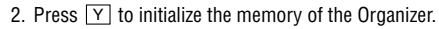

3. Select the desired language. Press  $\sqrt{\text{NEXT}}$  to move to the next language screen, then press **PREV** to move to the previous language screen.

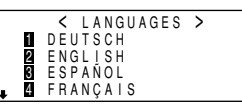

For example, press  $\boxed{2}$  to select English.

• Then the Home Clock is displayed. Proceed to set the date and time of the clock. (Refer to page 6.)

#### **When Abnormal Conditions Cause a Malfunction**

If the Organizer is subjected to strong, extraneous electrical noises or shocks during use, an abnormal condition may occur in which no keys (including ON and OFF ) will respond. If this happens, press the **RESET** switch.

Noises or shocks may erase some or all of the Organizer's memory.

#### **Auto Power Off Function**

When none of the keys has been pressed for approximately 7 minutes, the Organizer automatically turns the power off to save the batteries. (The actual time may vary depending upon the condition of use.) Press  $\overline{ON}$  to resume operation.

#### **Backlight**

Ô

OFF ON

> **PC SYNC**  $\approx$

> > W

ALARM

Q

**RESET** 

The Organizer is provided a built-in Backlight, which allows you to view the display and use the Organizer even in low-light conditions. Pressing **BackLight** once illuminates the display for as long as you continue to use the Organizer, until you have not typed any key for 15 seconds.

• To turn the Backlight off, press **BackLight** again.

- The Backlight may remain on for less than 15 seconds or it may not function if the battery level is very low.
- $\star$  The backlight turns off automatically if you carry out the following operations with the Organizer.
	- Storing any listings in the Organizer
	- Deleting any listings from the Organizer
	- Marking any completed TO DO listings as done with
	- Freeing up memory
	- Exchanging data with a personal computer
- $\star$  Do not use the Backlight unnecessarily.
	- Since the Backlight drains power from the operating batteries, excessive use of the Backlight will significantly reduce the life of your batteries.
	- Do not continue using the Organizer after it has automatically turned itself off while the backlight was being used. Even if it can be turned on again, the clock time will be incorrect and other functions may not work properly until the batteries are replaced.

### **Adjusting the LCD Contrast**

- 1. Press MENU 2 to select "2 CONTRAST"
- 2. Press  $\blacksquare$  or  $\blacksquare$  to darken or lighten the display.

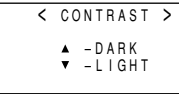

- The amount of contrast changes continuously while either  $\boxed{\blacktriangle}$  or  $\boxed{\blacktriangledown}$ is held down.
- 3. Press C•CE after adjusting the contrast.

### **Turning the "beep" On and Off**

While " $\triangleright$ " is displayed, a "beep" will sound when a key is pressed. To turn the "beep" on and off, press  $\boxed{2nd}$   $\boxed{)}$  ( $\boxed{2nd}$   $\boxed{=}$ ). The "beep" will not sound when " $\blacktriangleright$ " is turned off.

### **Selecting the Guidance Language**

The Organizer can give messages and guidance during operation in seven different languages.

<Example> Change the guidance language from English to Italian.

- 1. Press MENU NEXT 3 to select "3 LANGUAGES".
- 2. Press NEXT 1 to to select "1 ITALIANO".
- All messages and guidance will now appear in Italian.
- In this manual explanations are based on a guidance language set to English.

### **Part Names**

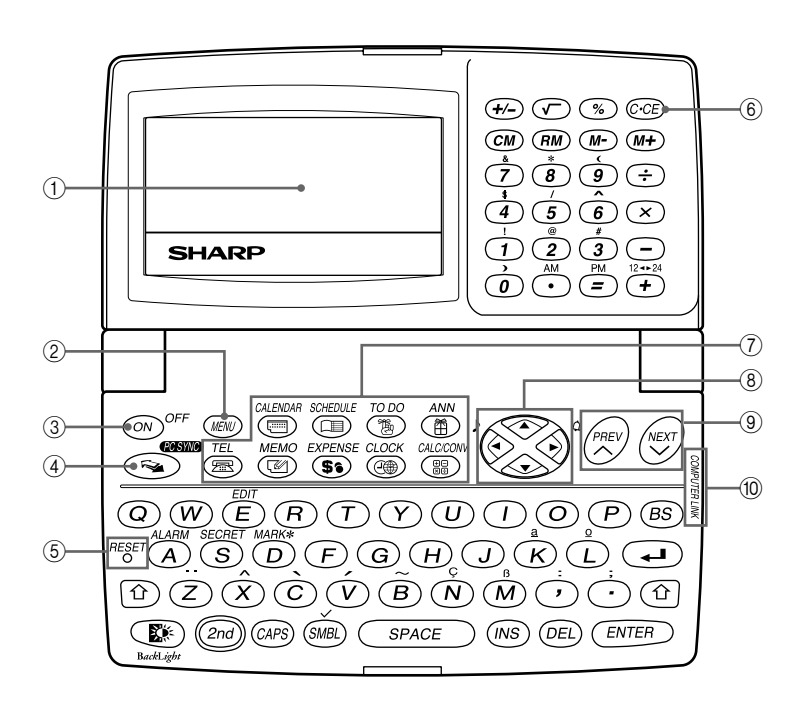

- q Display
- (2) MENU key
- 3 Power ON/OFF key
- (4) PC-LINK key (PC SYNC)
- (5) RESET switch
- **6** Clear/Clear entry key
- $\oslash$  MODE keys
- <sup>(8)</sup> Cursor movement keys
- **(9) SEARCH keys**
- !0 Option port (COMPUTER LINK)

In this manual the keys are represented by symbols, for example:

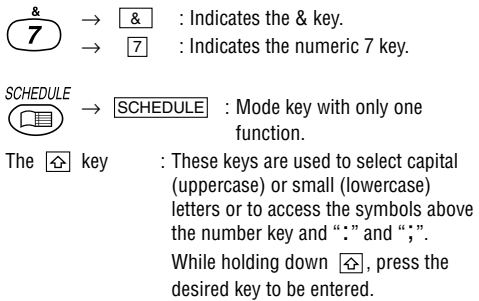

Numbers, letters and space for operation are shown in italic and bold.

### **Display Symbols**

- P :A "beep" will sound when a key is pressed.
- :The schedule alarm will sound. ∢
- **CAPS** :Capital (uppercase) letters will be entered. To enter small (lowercase) letters, turn "CAPS" off by pressing CAPS.
- **EDIT** : The listing on the display can be edited.
- **2nd** : Indicates that  $\boxed{2nd}$  has been pressed.
- $\ddot{\bullet}$ : More information exists above the current display. (Press  $\boxed{\blacktriangle}$ .)
- $\ddot{\phantom{a}}$ : More information exists below the current display. (Press  $\boxed{\blacktriangledown}$ .)
- **<sup>S</sup>** :Secret function is in effect. (Secret listings cannot be recalled without a password.)
- $\ast$ :Indicates that the recalled listing is secret.
- **BATT** : Indicates that the operating battery level is low.
- In the display examples of this manual, only the symbols necessary for explanation will be shown.

### **NOTES:**

- The symbol "  $\bigstar$  " shown by setting the LCD contrast to DARK is not used in this product.
- $\bullet~$  The "  $\blacksquare$  " mark indicates the alarm sound for the scheduled listings is turned on.

### **Entering Characters**

### **1.Moving the Cursor**

The cursor ( $\Box$ ,  $\Box$  or  $\blacktriangleleft$ ) can be moved by pressing (or holding down)  $\blacksquare$ ,  $\nabla$ ,  $\blacksquare$ , or  $\blacksquare$ .

### **2.Entering Characters**

### **(1) Entering letters and numbers**

The cursor  $\overline{(\cdot, \cdot)}$  or  $\overline{\left( (\cdot, \cdot) \right)}$  indicates the position to enter a character or number. After initializing the Organizer, the default setting for entering letters will be capital (uppercase) letters. To enter small (lowercase) letters, turn "CAPS" off by pressing  $\overline{CAPS}$ .

### **(2) Entering graphic symbols and special characters**

 $\text{Press } \boxed{\text{SMBL}}$  to display the symbol entry mode, allowing a total of 140 symbols and characters to be selected. To select the symbol display containing the desired symbol/special character, press  $\overline{\text{NEXT}}$  (or  $\overline{\blacktriangledown}$ ) or  $\overline{PBEV}$  (or  $\overline{A}$ ), then press the corresponding number.

• The first display is determined by your previous choice. The 10 most recently used symbols/special characters are stored and displayed on this display.

Press SMBL to exit the symbol entry mode.

You can also enter the following symbols/special characters by pressing and an appropriate key  $(1)$  or directly from the numeric keys  $(2)$ located next to the LCD display:

 $(1)$  &,  $\star$ ,  $($ ,  $\cdot$ ,  $/$ ,  $^{\wedge}$ ,  $\cdot$ ,  $\cdot$ ,  $\circ$ ,  $\#$ ,  $)$ 

 $(2) \div x - 1 = \pm 9/6$ 

 $\bullet\;$  You cannot enter " $\sqrt{-}$ " symbol.

### **(3) Entering non-English characters**

Press 2nd followed by the corresponding keys.

Enter "Ä", "ü', "é" and "ô" in MEMO mode, for example.

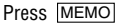

 $2nd$   $\boxed{ }$  **A** 

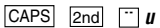

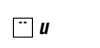

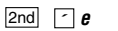

- $\boxed{2nd}$   $\boxed{\bigtriangleup}$  **o**
- "ç" is entered by pressing  $\lfloor 2nd \rfloor \lfloor \varsigma \rfloor$  . Non-English characters can also be entered as symbols.

Äüéô–

### **3.Making Corrections**

### **(1) Inserting characters**

Press  $\overline{f}$  instance the cursor from " $\blacksquare$ " (replace) to " $\blacktriangleleft$ " (insert). Press  $\overline{f}$  again to change the cursor from " $\blacktriangleleft$ " to " $\blacksquare$ ".

### **(2) Deleting characters**

Press  $\overline{DEL}$  to delete the character at the cursor position.

Press  $\overline{BS}$  to delete the character to the left of the cursor.

- **DEL** and **BS** will not operate in some cases such as when you input the time in Schedule mode or you are in Calculator mode. In these cases, press  $\overline{C^{\bullet}CE}$  and reenter.
- Press C•CE to clear all characters on the current display.

### **Note on the Description of the MENU Key Operations**

This Organizer offers a variety of functions which you choose from the menus (see the following table).

To switch or scroll the menu screens displayed by pressing MENU press  $\overline{\text{NEXT}}$  (or  $\overline{\blacktriangledown}$ ) to move to the next screen, or  $\overline{\text{PREV}}$  (or  $\boxed{\blacktriangle}$ ) to move to the previous screen.

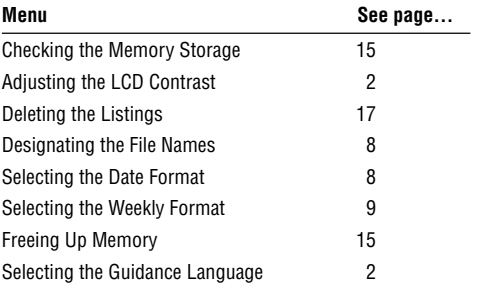

### **Notes for the Built-in Calendar and the Time**

- Calendar, Schedule, Expense, and Clock modes allow you to enter the desired date and time between Jan. 1, 1901 and Dec. 31, 2099.
- If an attempt is made to store an invalid time or date, you cannot move the cursor to date entering, or store the time and date by pressing **ENTER.** Enter the correct value and press **ENTER** again.

### **Clock Mode**

The Organizer has both Home and World clocks. The display switches between Home and World clock each time CLOCK is pressed.

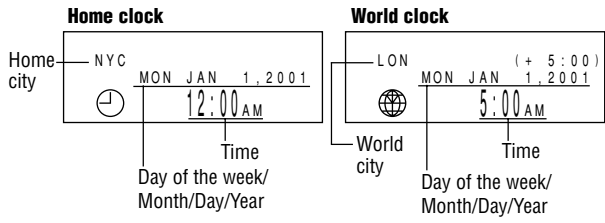

"(+ 5:00)" indicates the time difference from the Home city.

### **1.Setting the Home Clock**

### **(1) Setting and changing the Home city**

Set your local city as the Home city by selecting its zone number.

Zone numbers are based on the distance of the zones from the international date line (zone number zero). For example, there is a 13-hour difference between the date line and London (London is 13 hours behind), so the zone number for London is 13. Honolulu is 23 hours behind the date line, so its zone number is 23.

The names and zone numbers of 27 cities are stored in the Organizer's memory. (See the following table.)

- 1. Press  $\overline{CLOCK}$  once or twice to display the Home clock.
- 2. Press 2nd EDIT
- The zone number is displayed on the right side.
- 3. Press NEXT or PREV to display the desired city which corresponds to your local zone from the cities stored in the Organizer.
- 4. Press ENTER to set the Home city.
- Zone  $\begin{array}{|c|c|c|}\n\hline\nN_0 & \text{Display} & \text{City} & \begin{array}{|c|c|}\n\hline\nN_0 & \text{Display}\n\end{array}\n\end{array}$ 0 10 MOW MOSCOW 1 AKL AUCKLAND 11 CAI CAIRO 2 NOU NOUMEA 12 PAR PARIS 3 SYD SYDNEY 13 LON LONDON 3.3 ADL ADELAIDE 14  $4$  TYO TOKYO 15 5 HKG HONG KONG 16 RIO RIO DE JANEIRO 6 BKK BANGKOK 17 CCS CARACAS • Zone numbers 0, 14, and 15 have no city name on the display.
- 6.3 RGN YANGON 18 NYC NEW YORK 7 DAC DHAKA 19 CHI CHICAGO 7.3 DEL NEW DELHI 20 DEN DENVER 8 KHI KARACHI 21 LA LOS ANGELES 8.3 KBL KABUL 22 ANC ANCHORAGE 9 DXB DUBAI 23 HNL HONOLULU 9.3 THR TEHRAN 24 MID MIDWAY

### **(2) Setting the Clock**

 $\epsilon$  Example Set the date and time to April 12, 2001, 10:05 PM (or 22:05).

1. Press CLOCK once or twice to display the Home clock.

2. Press 2nd EDIT .

- The cursor will flash.
- 3. Press  $\boxed{12 24}$  to select the 12-hour or 24-hour clock

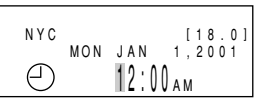

- The display switches between the two clocks each time  $\boxed{12 \blacktriangleleft 24}$  is pressed. AM or PM is displayed for the 12-hour clock (default). (Note: 12:00PM: noon, 12:00AM: midnight)
- 4. Enter the hour and minutes.

**1005** PM (For the 24-hour clock, press 2205) (Enter 2 digits each for both hour and minutes.)

**6**

YO-515 (E0426E)

5. Enter the month, day, and year.

### **04122001**

Use  $\blacktriangleright$  to skip entering a number that needs no change.

6. Press ENTER The clock starts from 0 second.

### **2.Using the World Clock**

#### **Changing the city for the World clock**

- 1. Press CLOCK once or twice to display the World clock.
- 2. Press 2nd EDIT .
- 3. Press  $\sqrt{\text{NEXT}}$  or  $\sqrt{\text{PREV}}$  to display the city which corresponds to the desired zone.
- 4. Press ENTER.

### **3.Registering a City Name not Found in the List**

If you want to set the city for the World clock to Rome, for example (Rome belongs to zone number 12, but is not included in the city list):

- 1. Press CLOCK once or twice to display the World clock.
- 2. Press 2nd EDIT
- 3. Press NEXT (or PREV) to set the zone number to 12. (Initially the city is "PAR" (PARIS).)
- 4. Enter the city name (up to 8 characters).

### **ROME**

- 5. Press ENTER to store the new name.
- To register a city name for the Home clock, first display the Home clock then press  $\boxed{2nd}$   $\boxed{\text{EDIT}}$  and press  $\boxed{\blacktriangle}$  to move the cursor to the city name line.
- Only one changed city name can be stored in each of the Home and World clocks.
- Each changed name is stored until you next change the zone number.

### **4.Setting Daylight Saving Time/Summer Time**

If DST (daylight saving time/summer time) is used, the local time is advanced one hour during the summer. Both the Home clock and World clock can be set for DST as follows:

### **(1) Home clock**

- 1. Press  $\overline{CLOCK}$  once or twice to display the Home clock.
- 2. Press 2nd EDIT .
- 3. Enter the correct daylight saving time/summer time.
- 4. Press 2nd ENTER to set the time as DST.
	- $A "  $\bullet$  " appears on the display and DST is now set.$

### **(2) World clock**

- 1. Press CLOCK once or twice to display the World clock.
- 2. Press 2nd EDIT
- 3. Press 2nd ENTER .

 $A "  $\ast$ " appears on the display and DST is now set. Setting DST in the$ World clock automatically sets the time one hour ahead.

- When DST is set for one World city, it is used for all cities displayed in the World clock.
- DST can be set independently in either the Home or the World clock.

### **(3) Clearing DST**

To clear DST, follow steps 1 to 4 for Home clock, or follow steps 1 through 3 for World clock.

The " $\bullet$ " disappears.

### **5. Selecting the Date Format**

The date format can be switched between MONTH/DAY/YEAR and DAY.MONTH.YEAR.

- 1. Press MENU 5 to select "5 DATE FORMAT"
- 2. Press  $\boxed{1}$  or  $\boxed{2}$  to select "MONTH/ DAY/YEAR" or "DAY.MONTH.YEAR".

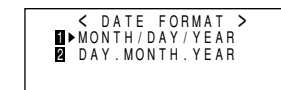

•  $A$  " $\blacktriangleright$  " mark moves to your selection and you return to the mode in which you were before pressing MENU.

### **Telephone Mode**

In Telephone mode, a listing consists of 4 entries: name, number, E-mail address, and postal address.

Further, Telephone listings provide 3 files (TEL1, TEL2, TEL3). The files are cycled each time you press TEL . You can switch them for convenience by keeping business, private and other listings separate.

### **1.Designating the File Names**

You can change each file name in up to 10 characters long as follows:

- 1. Press MENU 4 to select "4 TEL FILE NAME".
- 2. Enter the new name for TEL1, then press ENTER

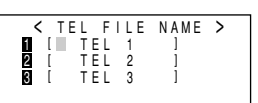

- You can skip changing a file name by pressing **ENTER**
- To cancel entering the file names, press C•CE twice.
- 3. Press TEL to check the new file name(s).

## **2.Storing the Telephone Listings**

1. Press **TEL** to display the TEL1 entry prompt.

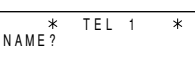

Johns, Pat–

Johns, Pat 201–265–5600  $265 - 1234$ 

Johns, Pat

201–265–5600

07430–2135, U.S.A.–

Box G, Sharp Plaza, 4 johns–P@sharpsec.com Mahwah, New Jersey, 4

johns–P@sharpsec.com 201–265–5600

2. Enter the name. For example,

**Johns, Pat**

3. Press ENTER.

The number entry prompt is displayed.

4. Enter the phone and fax numbers. For example,

#### **201-265-5600 F 265-1234**

5. Press ENTER then enter the F-mail address. For example,

#### **johns-P@sharpsec.com**

6. Press ENTER , then enter the address. For example,

**Box G, Sharp Plaza, Mahwah, New Jersey, 07430-2135, U.S.A.**

7. Press ENTER .

"STORED!" will be displayed briefly, then the listing will be displayed. The telephone listing is now stored.

 $\bullet$  To skip entering the number, E-mail address, or address, press  $\,$  ENTER  $\,$ when "NUMBER?", "E-MAIL?", or "ADDRESS?" is displayed. However, the name entry cannot be skipped.

- To enter the next telephone listing, continue to enter in the same manner.
- The Telephone listings are stored in alphabetical order.

#### **See also ...**

Editing the Listings .................... 17 Entering Characters .................... 4 Deleting the Listings .................. 17

Recalling the Listings ................ 15 Checking the Memory Storage .. 15

### **Calendar Mode**

### **1.Controlling the Monthly Calendar Display**

The Organizer has a 5-line display and 4 weeks of a month and day of the week can be displayed. Use the following keys to control the display status.

 $\sqrt{\text{NEXT}}$   $\sqrt{\text{PREV}}$ : displays the following or previous month.

 $\overline{\phantom{a}}$  $\overline{\mathbf{v}}$  • Hold down either of these keys for rapid recall.

 $\boxed{\blacktriangleleft}$  : moves the cursor or scrolls the calendar up or down one week.

╚

1. Press CALENDAR to display the Calendar mode.

 $\bullet \hspace{1ex}$  "  $\blacktriangleright$  " indicates the 5th or 6th week of the month is hidden below. To display the 5th or 6th week, press  $\boxed{\blacktriangledown}$  until the cursor scrolls into the next screen.

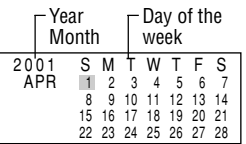

- 2. Press  $\overline{\text{NEXT}}$  (or  $\overline{\text{PREV}}$ ) to display the calendar for the next (or previous) month.
- When you reset the Organizer, the calendar defaults to Jan. 1, 2001.

### **2.Selecting the Weekly Format**

The weekly format can be switched between SUN-SAT and MON-SUN.

- 1. Press CALENDAR to display the Calendar mode screen.
- 2. Press MENU NEXT 1 to select "1 WEEKLY FORMAT".
- 3. Press  $\overline{1}$  or  $\overline{2}$  to select "SUN-SAT" or "MON-SUN".
- A " $\blacktriangleright$  " mark moves to your selection and you return to the mode in which you were before pressing MENU.

### **3.Returning the Calendar to the Current Date**

Press 2nd CALENDAR in Calendar mode.

• The current monthly calendar will be displayed, and the current date will flash.

#### **See also ...**

Recalling the Listings ................ 15

### **Schedule Mode**

A schedule listing consists of 3 entries: date, time, and detail. In the date entry. 4 digits can be entered for the year and 2 digits each for the month, day, hour, and minute.

### **1.Storing the Schedule Listings**

There are 3 ways to enter the desired date:

- (1) Enter the desired date in Calendar mode
- (2) Enter the desired date with  $\sqrt{\text{NEXT}}$  (or  $\sqrt{\text{PREV}}$ )
- (3) Enter the desired date directly

After the date has been entered, the entry of time and detail is the same for all 3 ways.

#### **(1) Enter the desired date in Calendar mode**

<Example> Enter the following data.

"Lunch with Tom" from 11:30 AM to 1:00 PM on June 24, 2001.

- 1. Press **2nd CALENDAR** in Calendar mode to display the calendar for the current date (For example, April 12, 2001).
- 2. Press NEXT NEXT  $\nabla \cdot \mathbf{I}$   $\nabla$   $\nabla$   $\nabla$   $\nabla$  to move the cursor to June 24, 2001.
- 3. Press SCHEDULE to change to the Schedule mode.

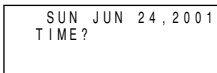

Time entry prompt for June 24, 2001 is displayed.

4. Enter the starting and ending time.

#### **1130** AM **01** PM

(For the 24-hour clock, press 1130  $\blacktriangleright$  13  $\blacktriangleright$ )

"DESCRIPTION?" is displayed.

- ":00" will be entered automatically.
- $\bullet$  You can enter schedule details without the ending time. Press  $\,$  ENTER  $\,$ (or  $\boxed{\mathbf{v}}$ ) after entering the starting time to display the "DESCRIPTION?" prompt.
- You can also enter schedule details without a specified time, except details starting with a number. Skip entering time and start to enter letters for the details as described in step 5.
- The hour and minute should each consist of 2 digits.
- The time can be set using either the 12-hour or 24-hour format. When you move the cursor to the next entry field, the time is displayed in the format selected in the Clock mode.
- If an attempt is made to store an invalid time, you cannot move the cursor to the next entry field. Enter the correct time and follow the next procedure.

5. Enter the schedule detail.

#### **Lunch with Tom**

- 6. Press ENTER to store the listing.
- 7. Now, press CALENDAR to check if the listing is stored in the memory.

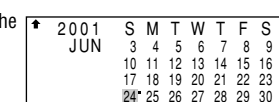

 SUN JUN 24,2001 Lunch with Tom–11:30AM~ 1:00PM

• Notice the tag (  $\blacksquare$  ) on the right of "24". It indicates a scheduled item for that date:

> Schedule items beginning in the morning or schedule items without a specified time

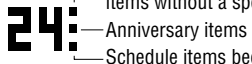

Schedule items beginning in the afternoon

### **(2) Enter the desired date with**  $\sqrt{\text{NEXT}}$  **(or**  $\sqrt{\text{PREV}}$ **)**

This is a convenient way of entering a nearby date. Press  $NET$  (or  $[PREV]$ ) and change the display day by day until the desired date appears.

<Example> Enter a schedule listing on April 17, 2001.

- 1. Press SCHEDULE to display the Schedule mode screen.
- 2. Press 2nd SCHEDULE to display the time entry prompt for the current date (For example, April 12, 2001).
- 3. Press NEXT repeatedly until the time entry prompt for April 17, 2001 appears. Enter the time and detail following the procedure for "(1) Enter the desired date in Calendar mode" (from step 4) on this page.

#### **(3) Enter the desired date directly**

When the date is not close to the currently displayed date, the following method is more convenient than the previous 2 ways.

<Example> Enter a schedule listing on June 26, 2002.

1. Press SCHEDULE C•CE to display the date entry prompt.

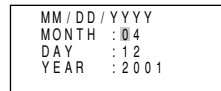

- 2. Enter the date. **06262002**
- 3. Press ENTER

The time entry prompt for June 26, 2002 is displayed. Enter the time and detail following the procedure for "(1) Enter the desired date in Calendar mode" from step 4 on page 10.

• If an attempt is made to store an invalid date, you cannot move to the time entry prompt. Enter the correct date and follow the next procedure.

### **2.Schedule Alarm**

Schedule alarm sounds for approximately 20 seconds when the time set for a schedule listing is reached. Once a schedule item has been selected for the alarm and the alarm has been turned on, the alarm will sound automatically and the relevant item will be displayed even if the Organizer has been turned off. The alarm can also be set to sound for secret items without displaying the item.

- <Example> Set an alarm for June 22, 2001 (Meeting at 10:00AM 11:00AM).
- 1. Press SCHEDULE and enter the date, time, and schedule detail.
- 2. Press 2nd ALARM to set the alarm and press ENTER to store.

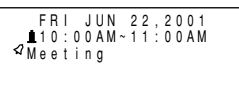

A " $\blacksquare$ " is displayed on the left of the starting time for the scheduled item,

- and an alarm sound mark (" $\varphi$ ") is displayed on the left of the display.
- You cannot set the schedule alarm to the listings with no time entry.
- • You can set an alarm while you are entering or editing the schedule item. When you press  $\boxed{2nd}$   $\boxed{ALARM}$  while " $\boxed{I}$ " is displayed, the alarm will be canceled and " $\blacksquare$ " will disappear from the display.
- If the alarm time you attempt to enter has already passed, the message "ALARM TIME ELAPSED!" appears briefly. Enter the correct alarm time.
- After the alarm sounds, "  $\blacksquare$  " will disappear and the scheduled item will remain in the memory without " $\mathbf{I}$ ".
- Even if "  $\mathcal Q$  " is turned off and the scheduled alarm time has passed,  $" \blacksquare"$  will not disappear from the display.
- The schedule alarm may not sound if the time for a schedule listing arrives while you are exchanging data with a personal computer.
- Press |C•CE| to stop the alarm sound.

#### **Turn the alarm sound on and off**

Pressing  $\boxed{2nd}$   $\boxed{q}$  after the alarm setting, turns off the alarm sound while keeping the schedule alarm turned on.

- A " $\mathcal{Q}$ " disappears, and the alarm sound is set to off.
- Press [2nd]  $\mathcal Q$  to set the alarm sound to on again, so that the "  $\mathcal Q$  " is displayed.
- Setting the alarm sound ("  $\varphi$  " mark status) does not affect the setting of the schedule alarm (" $\bullet$ " mark status) to each schedule listing.
- The schedule alarm set for the schedule listing will sound when the "  $\surd$  " is turned on and the time for each listing is reached. You cannot classify or declassify each listing.

#### **See also ...**

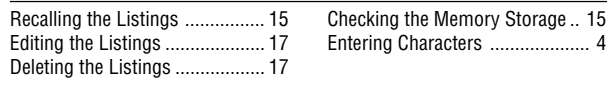

### **To Do Mode**

### **1.Storing the Listings**

- 1. Press  $\boxed{ \overline{ \text{TO DO} } }$  to display the To Do entry prompt.
- 2. Enter the description. For example,

#### **Call Frank about a sales meeting**

3. Press ENTER .

**2**

4. Enter the priority. For example,

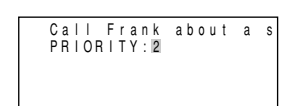

 $*$  TO DO  $*$ DESCRIPTION?

- 5. Press ENTER to store it in the memory.
- Press  $\lfloor$ C•CE $\rfloor$  twice to cancel the entry.
- The priority can be set by any number 0-9 or letter A-Z or just left blank by pressing **ENTER** . Lowercase letters entered without **CAPS** pressed will be changed to the uppercase letters.
- Order of priority is from 0-9, A-Z, then space.

### **2.Checking off Completed Items**

- 1. Press  $\boxed{ \text{TO DO}}$  to display the To Do entry prompt.
- 2. Press ENTER to enter the index mode.
- 3. Press  $\overline{\blacktriangledown}$  and  $\overline{\blacktriangle}$  to select the item.
- 4. Press  $\boxed{\smile}$  to mark it as done.
- "SORTING…" is displayed briefly and items marked with "  $\checkmark$  " are given the lowest priority and listed at the end of the list.
- You can also check off the item by recalling each listing and pressing  $\overline{\smash[b]{\smash[b]{\smash[b]{\mathcal{A}}}}}$  .

• To restore the checked off item, recall the listing to be restored, press 2nd EDIT to enter the edit mode, and then enter the priority.

#### **See also ...**

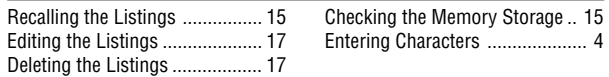

### **Memo Mode**

### **1.Storing the Memo Listings**

1. Press MEMO to display the Memo entry prompt.

 $*$  MEMO  $*$ TITLE?

Xmas presents list Ring for Mother– Sweater for Jill<del>d</del>

2. Enter the title. For example,

### **Xmas presents list**

- 3. Press ENTER .
- 4. Enter the details. For example, **Sweater for Jill** 
	- **Ring for Mother**
- 5. Press ENTER to store it in the memory.
- The Memo listings are stored in alphabetical order.

#### **See also ...**

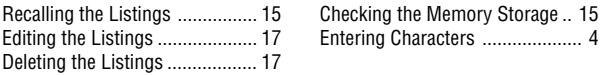

### **Expense Mode**

mode.

### **1.Creating the Expense Records**

<Example> The date is April 5, 2001.

You bought flight tickets for a business trip for \$1,200.

- 1. Press EXPENSE to enter the Expense \* EXPENSE \*  $M/D/Y = 4/12/2001$ DATE?
- The month and the day must be entered using 2 digits and the year using 4 digits. For single digit months or days, enter "0" before the single digit.
- The date can be changed by pressing either  $\boxed{\blacktriangledown}$  or  $\boxed{\blacktriangle}$ .
- 2. Enter the expense date and press ENTER

### **04052001** ENTER

3. Enter the expense amount and press ENTER .

### **1200** ENTER

- Numerical values can be input in up to 10 digits including 2 decimal places.
- 4. Enter the memo.

memory.

### **Flight tickets for inspection abroad**

5. Press ENTER to store it in the

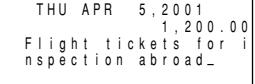

- Press  $\boxed{C$ -CE once or twice to return to the date entry prompt.
- The description field can be skipped by pressing  $[ENTER]$ .

### **2.Expense Summaries**

Expense summaries are a collection of records stored in Expense mode. You can recall them for a specific day or a certain period.

#### **(1) Summarizing an expense report for a specific day**

 $\epsilon$ *-Example*> Specify the date, April 5, 2001.

- 1. Press EXPENSE to enter the Expense mode.
- 2. Press 2nd EXPENSE to enter the Expense report mode.

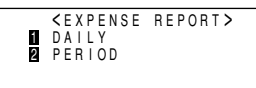

- 3. Press  $\Box$  to select "1 DAILY".
- The current date will be displayed.
- 4. Enter the desired date.

### **04052001**

- 5. Press ENTER
- Press  $|$  ENTER $|$  to return to the date entry prompt, when you wish to check another daily report.

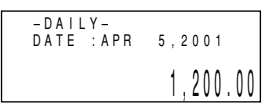

#### **(2) Summarizing a report for a certain period**

- <Example> Starting date: April 1, 2001 Ending date: April 30, 2001
- 1. Press EXPENSE to enter the Expense mode.
- 2. Press 2nd EXPENSE to enter the Expense report mode.
- 3. Press 2 to select "2 PERIOD".
- 4. Enter the starting and ending time.
	- **04012001** ENTER

### 5. Press ENTER

• Press ENTERI to return to the date entry prompt.

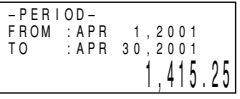

• If the integer section in the calculation result exceeds 12 digits, " $\star$ ,  $\star \star \star$ ,  $\star \star \star$ ,  $\star \star \star$ .  $\star \star \star$ " is displayed.

#### **See also ...**

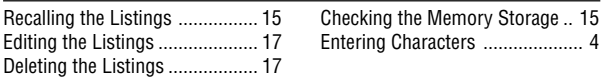

### **Anniversary Mode**

In Anniversary mode, you can specify the month and date (such as wedding anniversaries and birthdays), or month, week, and day of the week (such as Mother's Day (second Sunday in May)).

Once a date is stored as an anniversary, the date will be an anniversary for every year from 1901 to 2099.

Anniversaries are marked with a tag  $($  $\blacksquare$ ) in the center right of the date (See page 10) in the monthly calendar.

### **1.Storing the Anniversary Listings**

- <Example 1> Enter the following data. "Nancy's Birthday" on February 12th.
- 1. Press [ANN] to enter the Anniversary mode.
- 2. Press  $\boxed{1}$  to select "1 MONTH/DAY" to enter the date entry prompt.

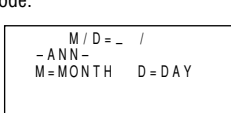

3. Enter the date and press **ENTER** (or  $|\overline{\mathbf{v}}|$ ). **0212** ENTER

–ANN– DESCRIPTION? FEB 12

- If an attempt is made to store an invalid date, you cannot move to the description entry prompt. Enter the correct date and follow the next procedure.
- 4. Enter the description of the anniversary.

**Nancy's Birthday**

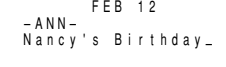

5. Press ENTER to store it in the memory.

<Example 2> Register Mother's Day (second Sunday in May).

- 1. Press ANN to enter the Anniversary mode.
- 2. Press  $\boxed{2}$  to select "2 MONTH/WEEK" to display the date entry mode.
- 3. Enter the month, week, and day of the week.

**05 2 0**

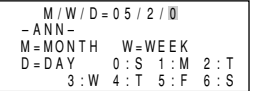

- 4. Press ENTER, and then enter the description of the anniversary. ENTER **Mother's Day**
- $-$  ANN  $-$ Mother's Day– MAY WEEK 2 SUN
- 5. Press ENTER to store it in the memory

#### **See also ...**

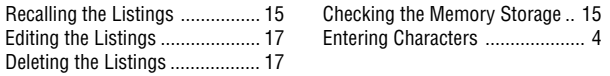

### **Checking the Memory Storage**

1. Press MENU 1 to select "1 CHECK MEMORY".

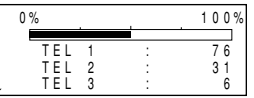

The number of listings stored in TEL1, TEL2 and TEL3 files is displayed.

- 2. Press NEXT again to display the number of listings stored in SCHEDULE, ANN1, and ANN2 files.
- 3. Press NEXT again to display the number of listings stored in MEMO, EXPENSE, and TO DO files.
- 4. Press  $\overline{C^{\bullet}CE}$  to return to the mode in which you were before pressing MENU .
- When the amount of memory used approaches "100%", delete unnecessary data to make enough space to store new listings.
- Since the same memory is used for all the modes other than the Calculator and Conversion modes, the number of listings that can be stored in each of these modes will vary depending on the situation of each mode.

### **Freeing Up Memory**

Deleting or modifying data during operation can produce unnecessary space in the memory of the Organizer. Delete unnecessary space and free up memory, when the Organizer displays "MEMORY FULL!".

- 1. Press MENU NEXT.
- 2. Press  $\boxed{2}$  to start freeing up memory.
- "WORKING..." is displayed indicating that the memory is being freed up.

### **Recalling the Listings**

### **1.Notes for Recalling the Listings**

- Perform searching the listings in each mode other than Clock, Calculator, and Conversion modes.
- The direct, keyword, and index searches are not case sensitive.
- When the symbol "  $\blacklozenge$  " or "  $\blacklozenge$  " is displayed, more information exists. Pressing  $\overline{\bullet}$  or  $\overline{\bullet}$  scrolls up or down one line.
- When there are no more (or relevant) listings to be recalled or to be searched, "NOT FOUND!" is displayed briefly and the display returns to the entry prompt.

### **2.Sequential Search**

Recalls the listings in order in each mode.

To begin searching in Anniversary mode, press ANN to enter the Anniversary mode and then press  $\Box$  (or  $\Box$ ) to select the searching type.

Press NEXT (or PREV) to recall the listings in forward (or reverse) order. Hold down either of these keys for rapid recall.

#### **Schedule listings**

- When nothing has been entered for that day, only the time entry prompt is displayed.
- Press | 2nd | SCHEDULE | in Schedule mode to recall the scheduled listings for the current day. Then press  $\sqrt{\text{NEXT}}$  repeatedly to check if any other listings are scheduled for the current day.
- Press 2nd NEXT (or 2nd PREV) in Schedule mode repeatedly to recall the listings skipping empty dates. Press  $\overline{C \cdot CE}$   $\overline{C \cdot CE}$ , then press  $\boxed{\text{2nd}}$   $\boxed{\text{NEXT}}$  (or  $\boxed{\text{2nd}}$   $\boxed{\text{PREV}}$ ) to display the first (or last) listing in chronological order. After the last (or first) listing in chronological order has been found, "NOT FOUND!" is displayed briefly.

### **3.Direct Search**

Recalls the listings by the first character(s) of the name (or the contents) in Telephone, Schedule, To Do, or Memo mode.

- 1. Enter the first character(s) of the desired name (or the contents) in each mode.
- 2. Press NEXT (or PREV).
- The search in Schedule mode begins from the currently displayed date in forward (or reverse) order.
- If the desired listing in Telephone or Memo mode is not found, the subsequent listing in sequential order will be displayed.
- Each time  $\overline{\textsf{Next}}$  (or  $\overline{\textsf{PREV}}$  ) is pressed, sequential search will be performed.

### **4.Keyword Search**

Recalls the listings by a word contained in the desired listing in Telephone, Schedule, To Do, or Memo mode.

<Example> Recall the listings containing the word "Sharp" in the TEL1 file.

- 1. Press TEL to display the TEL1 file.
- 2. Enter the word.

#### **Sharp**

- 3. Press 2nd NEXT
- Each time 2nd NEXT are pressed, subsequent listings containing the word "Sharp" will be displayed.

 $765 - 1234$ 201–265–5600 Box G, Sharp Plaza, johns–P@sharpsec.com

Johns, Pat

### **5.Index Search**

Recall the listings in Telephone, Schedule, To Do, Memo, Expense, or Anniversary mode. The listings recalled are listed one for each line on the display. To enter the index mode, press ENTER when the entry prompt or listing is displayed. In the Expense mode, press  $\overline{C \cdot CE}$   $\overline{\text{ENTER}}$  to enter the index mode when the entry prompt is displayed.

<Example> Display the Index in the Telephone mode.

1. Press **TEL** to display the Telephone mode screen.

 $*$  TEL 1 NAME?

- 2. Press ENTER to enter the index mode.
- The index of the Telephone listing is displayed.

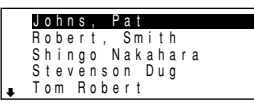

- Up to five listings are displayed at a time.
- To display the first listing beginning with a particular character in the Telephone, or Memo mode, press the desired character key. If there is no listing for that character, the first subsequent listing will be displayed.
- Pressing NEXT and PREV scrolls the page forward and backward. To see the whole listings press  $\triangle$  and  $\triangledown$  to select the desired listing, and press **ENTER** . Next, press **ENTER** again to enter the index mode.

### **6.Date Search**

Recalls the listings by the date in Calendar, Schedule, or Expense mode.

### **(1) Calendar or Schedule listings**

 $\leq$ Example> Recall the calendar or schedule for December 25, 2001.

- 1. Press CALENDAR or SCHEDULE.
- 2. Press  $\overline{C\bullet C}E$  to display the date entry prompt.

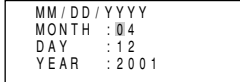

3. Press  $\overline{C \cdot CE}$  and enter the month, day, and year.

#### **12252001**

To make a correction, move the cursor with  $\boxed{\blacktriangledown}$  or  $\boxed{\blacktriangle}$ , or press  $\overline{C^{\bullet}CE}$  to clear the displayed date.

• To enter a single-digit month or day, enter zero and the digit.

4. Press ENTER .

The specified calendar or schedule will be displayed.

#### **(2) Expense listings**

Press  $\overline{C^{\bullet}CE}$  in the Expense entry prompt, then enter the date and press  $NEXT$  (or  $PREV$ ).

### **7.Other Search in Calendar Mode**

#### **Recalling the scheduled item from the Calendar mode**

The scheduled date is displayed with the tag ( $\blacksquare$ ) on the right of the date number.

- 1. Press CALENDAR to display the Calendar mode.
- Pressing [2nd] CALENDAR] displays the current date.
- 2. Press the cursor movement keys ( $\boxed{\blacktriangle}$ ,  $\boxed{\blacktriangledown}$ ,  $\boxed{\blacktriangle}$ ,  $\boxed{\blacktriangleright}$ ) to move to the date with a tag.
- 3. Press SCHEDULE to display the schedule contents.

### **Editing the Listings**

### **1.Editing the Listings**

- 1. Recall a listing in the desired mode.
- 2. Press 2nd EDIT
- The edit mode is entered and the cursor flashes.
- 3. Modify the data as desired.
- 4. Press ENTER to store it in the memory.
- $\bullet$  In the index display, press  $\overline{\mathsf{ENTER}}$  to display the desired listing, and press 2nd EDIT . You cannot enter the edit mode in the index display.

### **2.Creating a New Listing**

Pressing 2nd ENTER instead in step 4 in the above section, "1. Editing the Listings", creates a new listing without deleting the previously stored listing.

This operation is useful when you enter a new listing whose contents are the same as or similar to the previously stored listing.

### **Deleting the Listings**

### **1.Deleting One Listing**

- 1. Recall the listing to be deleted.
- 2. Press **DEL** "DELETE? Y/N" will appear.
- 3. Press  $\boxed{\mathsf{Y}}$  to delete the currently displayed listing.
- To cancel the deletion operation, press  $\lfloor N \rfloor$ .
- You can also delete individual listing on the index display.

In the index mode, press  $\blacksquare$  or  $\blacksquare$  to select the listing you want to delete, and press  $\overline{DEL}$  and  $\overline{Y}$ .

### **2.Deleting All of the Listings in Each Mode**

### **(1) Deleting all of the listings in each mode**

If all of the listings for Telephone, Schedule, To Do, Memo, Expense, or Anniversary mode are not necessary any more, you can delete them all at once.

<Example> Delete all listings in the TEL1 files.

- 1. Press MENU 3 to select "3 DATA DELETION".
- 2. Press  $\boxed{1}$  to select "1 TEL".
- 3. Press 1 to select "1 TFL1"

"DELETE? Y/N" is displayed.

• After performing step 1, press the following keys in other modes:  $SCHEDULE:  $[2]$   $[1]$$ 

 $ANN1: 2 2$ ANN $2: 2 \overline{3}$  $MEMO: 3$ EXPENSE: 4

#### TO DO (ALL):  $\sqrt{NEXT}$   $\boxed{1}$   $\boxed{1}$ TO DO (DONE):  $\overline{\text{NEXT}}$  1 2

• When the Secret function is on, "SECRET ON MODE" is displayed and the file cannot be deleted. In this case, turn the Secret function off (page 21) and repeat the above procedure.

4. Press  $\boxed{Y}$ .

- To cancel the deletion operation, press  $\lfloor \mathsf{N} \rfloor$  .
- All of the listings (including secret listings) in the selected mode will be deleted all at once.

#### **(2) Deleting all of the scheduled listings for an entire month**

- 1. Press CALENDAR to recall the calendar for the desired month.
- 2. Press DEL . "DELETE? Y/N" will appear.
- 3. Press  $\boxed{\text{Y}}$  to delete all of the schedule listings for the currently displayed month.
- To cancel the deletion operation, press  $[N]$  .
- Although all of the schedule listings for the month are deleted, anniversaries are still retained.

### **(3) Deleting the password and secret listings**

(Refer to page 21, "Secret Function" on registering the password and turning the Secret function on and off.)

The password and all secret listings can be deleted at the same time.

- 1. Press MENU 3 to select "3 DATA DELETION".
- 2. Press NEXT 2 to select "2 SECRET DATA".

"ALL SECRET DATA DELETE? Y/N" is displayed.

- $3.$  Press  $\boxed{Y}$
- To cancel the deletion operation, press  $\lfloor \mathsf{N} \rfloor$  .
- "DELETED!" is displayed briefly and the password and all secret listings are deleted.

### **Calculator Mode**

The Organizer's built-in calculator can perform the 4 arithmetic calculations in up to 12 digits.

Calculator mode is selected by pressing CALC/CONV once or twice. Each time you press this key, the display switches between Calculator and Conversion modes.

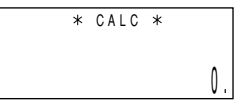

Before performing any calculation, press  $\overline{C^{\bullet}CE}$  twice to clear the display.

• An error occurs when the integer section of the calculation result exceeds 12 digits, if the memory exceeds 12 digits, or a number is divided by zero. ("-E-" is displayed.)

Press  $\overline{C^{\bullet}CE}$  to cancel the error.

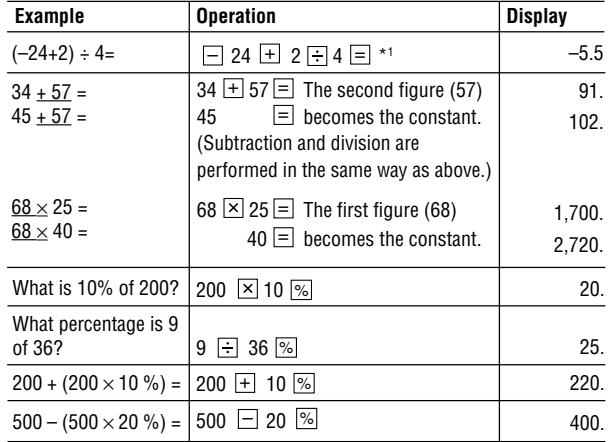

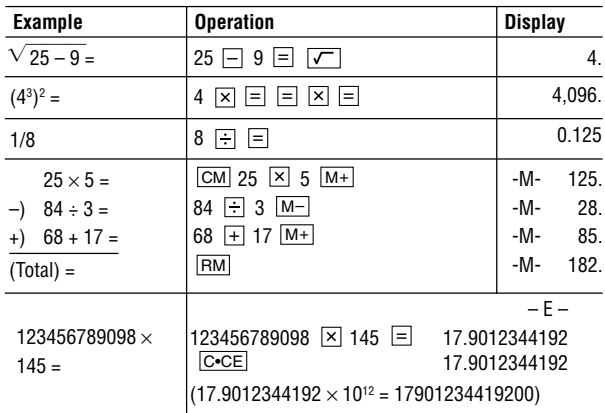

 $*1$  – (minus) can only be used when entering a negative number as the first number. Use  $\boxed{+/-}$  for following negative numbers during calculation.

 $<$ Example> 5  $\times$  (-10) = -50

 $5 \times 10 + \boxed{=}$ 

### **Conversion Mode**

Each time you press CALC/CONV, the display switches between Calculator and Conversion modes.

This mode has 2 types of conversions; currency conversions and unit conversions.

The number on the top right of the conversion display indicates the selected conversion type.

 $\boxed{\cdot}$   $\leftarrow$  Conversion display number 0.  $*$  CONVERSION  $*$  $\frac{1}{2}$   $\rightarrow$   $\frac{1}{2}$  $\overline{\phantom{0}}$  0.

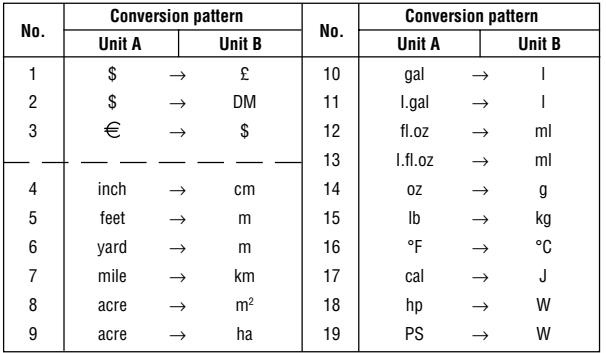

### **1.Changing the Conversion Display**

- 1. Press CALC/CONV once or twice to select the Conversion mode.
- 2. Press [NEXT] and [PREV] until the desired conversion type is displayed.

### **2.Setting the Rate**

 $\langle$ *Example*> Set the following rate: \$1 = £0.6

- 1. Press CALC/CONV once or twice to select the Conversion mode.
- 2. Press NEXT (or PREV) to select the conversion display number 1.
- 3. Press 2nd EDIT .
- The result display disappears and the rate display flashes.
- 4. Enter the rate (up to 10 digits).

**0.6** ENTER

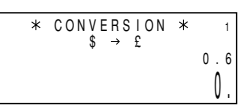

# **3.Changing the Currency or Unit**

If there is no conversion pattern you want to use, you can change the currency or unit in the conversion patterns No. 1 to No. 3.

1. Repeat steps 1 to 3 of the above section, "Setting the Rate".

- 2. Press  $\boxed{\blacktriangle}$ ,  $\boxed{\blacktriangleright}$  and  $\boxed{\blacktriangleleft}$  to move the cursor to the currency to be changed and enter the new currency or unit.
- Up to 7 letters can be entered each for unit A and unit B.
- 3. Press  $\blacktriangledown$  to move the cursor to the rate field and enter the rate.

# **4.Converting Currency/Unit**

To convert unit A to unit B, press  $\blacktriangleright$ .

To convert unit B to unit A, press  $\Box$ .

<Example 1> Convert \$198 to £.

- 1. Press NEXT (or PREV) to select the unit. (In this example, select the conversion display number 1:  $$1 = £0.6$ .)
- 2. Enter the value to be converted.

**198**

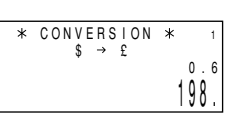

- 3. Press  $\blacktriangleright$  to convert it. The conversion result is displayed.
- Once you have set each rate, you can perform a consecutive conversion such as from £ to \$, and then from \$ to DM.

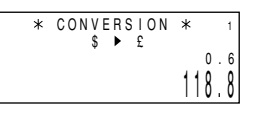

- The previous conversion result remains on the display, when you switch from one conversion type to another. Press  $\overline{C \cdot CE}$  to clean the result and start another conversion.
- <Example 2> Convert 25°C to °F.
- 1. Press  $\overline{\text{Next}}$  (or  $\overline{\text{PREV}}$ ) to select the unit. (In this example, select the conversion display number 16, which does not display the rate.)
- 2. Enter the value to be converted.

### **25**

3. Press  $\overline{\mathbf{A}}$  to convert it.

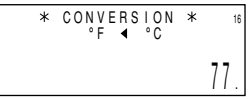

• The conversion result may have a slight calculation error as a result of rounding off the number. Use the conversion result for reference.

### **Secret Function**

The Secret function allows you to protect confidential listings with a password, so that no unauthorized person can recall them.

### **1. Registering a Password**

Up to 7 characters can be registered for the password.

If you forget the password, it will be necessary to clear the password and all secret listings from the memory (see page 18). As a safeguard, make a written record of the password.

- 1. Press 2nd SECRET
- If "ALLOW ACCESS TO SECRET DATA" is displayed instead, a password is already registered.

SET PASSWORD [– ]

To delete and change the password, refer to page 22.

2. Enter the password. For example,

### **1234567**

3. Press ENTER

"PASSWORD [1234567] IS NOW SET" and an " **<sup>S</sup>** " are displayed. The " **S** " indicates the Secret function is in effect.

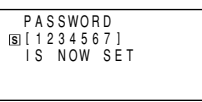

4. Press  $\overline{C^{\bullet}CE}$  to display the entry prompt.

### **2. Turning the Secret Function On and Off**

When the Secret function is on, an " **<sup>S</sup>** " is displayed. When the Secret function is off, the " **<sup>S</sup>** " is cleared even after the password is registered.

### **(1) Turning the Secret function off**

- 1. Press 2nd SECRET.
- 2. Enter the password and press ENTER .

SECRET DATA [– ] ALLOW ACCESS TO **S**

(Enter "1234567" in this case.)

"SECRET DATA ACCESSIBLE!" is displayed briefly. The Secret function is now off and secret listings can be recalled. The display changes into the entry prompt without the " **<sup>S</sup>** ".

- If the incorrect password is entered, "INCORRECT PASSWORD!" will be displayed briefly and the display changes into the entry prompt.
- Even after the Secret function is turned off, the Secret function will automatically be turned on after manual or auto power off.

#### **(2) Turning the Secret function on**

- 1. Press 2nd SECRET
- 2. Press 1 to select "1 HIDE SECRET" "SECRET DATA IS HIDDEN!" is displayed briefly. The Secret function is now on and secret listings cannot be

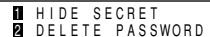

recalled. The display changes into the entry prompt with the " **<sup>S</sup>** ".

### **3. Designating the Listings as Secret**

Only one password can be registered, but many secret listings can be entered.

 $A " * "$  next to a listing indicates it is secret. Secret listings cannot be recalled unless the Secret function is off.

### **(1) Storing a listing as secret**

- 1. Press  $\sqrt{2nd}$  MARK  $\angle$  during the data entry.
	- $A " * "$  is displayed.
- 2. Press ENTER to store it in the memory.

#### **(2) Designating a stored listing as secret**

 $\epsilon$ Example> Designate the listing for "Xmas presents list" as secret.

1. Recall the listing.

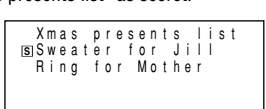

- 2. Press 2nd EDIT to enter the edit mode.
- 3. Press 2nd MARK\* The " $\star$ " is displayed.

4. Press ENTER.

The listing is now designated as secret. Ring for Mother **EDIT** 

#### **(3) Changing a secret listing to non-secret**

- 1. Turn the Secret function off. (Refer to page 21.)
- 2. Recall the desired secret listing.
- 3. Press 2nd EDIT to enter the edit mode.
- 4 Press 2nd MARK\* The " $\star$ " disappears.
- 5. Press ENTER .

The secret listing is now changed to non-secret.

#### **(4) Recalling (and editing) the secret listings**

Perform recalling (or editing) the secret listings in each mode. To recall (and edit) the secret listings, the Secret function must first be turned off.

### **(5) Recalling only the secret listings**

- 1. Turn the Secret function off. (Refer to page 21.)
- 2. Press the desired mode key to display the mode screen in which you want to recall the listing.
- 3. Press  $\boxed{2nd}$  MARK  $\angle$  to display the " $\angle$ ".

### 4. Press 2nd NEXT (or 2nd PREV).

The secret listings only are sequentially recalled.

• If no secret listing is found, "NOT FOUND!" is displayed briefly and the display returns to the entry prompt.

#### **(6) Deleting and changing the password**

- 1. Turn the Secret function off. (Refer to page 21.)
- 2. Press 2nd SECRET
- 3. Press 2 to select "2 DELETE PASSWORD". Xmas presents list Sweater for Jill **<sup>S</sup>** 1 HIDE SECRET

4. Enter the old password to be deleted

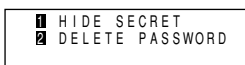

- and press **ENTER**. "PASSWORD IS DELETED!" is displayed briefly and the display changes into the entry prompt.
- 5. To register a new password, follow the procedure described in "1. Registering a Password" on page 21.

#### **If you forget the password**

If you forget the password, you have to delete it by deleting all the secret data.

Make sure that you really want to delete them, and see page 18, "(3) Deleting the password and secret listings".

### **Battery Replacement**

#### **General guidelines**

The Organizer uses the following type of battery:

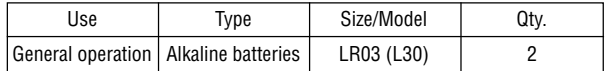

### **1.Precautions**

There are some extremely important points to remember when installing new batteries:

- Replace the two operating batteries at the same time with new batteries of the same type.
- Keep batteries out of the reach of children.
- Remove batteries from the unit when they become weak or when the unit will not be used for a long period of time. Leaving weak batteries in the unit may cause battery leakage and damage from corrosion.
- Do not dispose of batteries by fire as they may explode.

### **2.Replacing the operating batteries**

The Organizer detects two low battery levels which are warning and fatal. When the batteries is in warning level, the **BATT** symbol appears at the display. In fatal level, the organizer will turn off automatically without indication.

If the **BATT** symbol still appears or nothing is shown, replace both of the operating batteries immediately.

- 1. Press **OFF** to turn off the Organizer.
- 2. Set the battery replacement switch on the bottom of the Organizer to **REPLACE BATTERIES**.

3. Slide off the operating batteries cover.

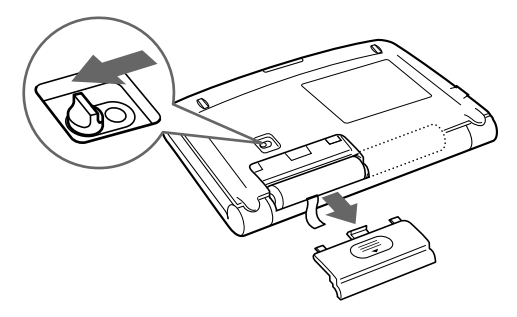

- 4. Remove the old batteries by pulling the ribbon tab.
- 5. Insert the two new batteries on top of the ribbon tab, taking care to position them correctly according to the plus  $(+)$  and minus  $(-)$ terminals, as shown below.

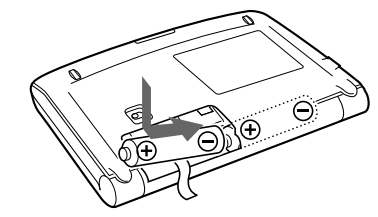

- 6. Replace the cover.
- 7. Set the battery replacement switch to **NORMAL OPERATION**.
- 8. Press the **RESET** switch with a ball-point pen or similar object. If nothing appears on the display, repeat the above battery replacement procedure step by step.
- 9. Set the clock to the correct time.
- $\star$  The following are the settings and contents that may change after replacing the batteries.
	- The alarm sound on and off
	- The key touch tone on and off
	- The LCD contrast
	- The CAPS on and off
	- The memory of the calculator
	- The first display contents when you press SMBL

### **Specifications**

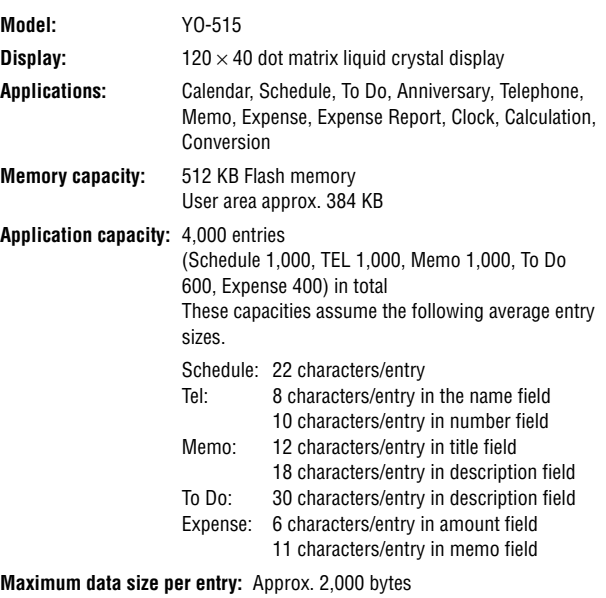

**Calculator digits:** 12

**24**

YO-515 (E0426E)

#### **Clock mode:** Accuracy: ±30 seconds/month (at 25°C/77°F) Display: Year, month, day, day of the week, hour, minute, AM/ PM, city name, time zone Clock system: 12-hour/24-hour format (switchable) World clock function, daylight saving time/summer time display function, schedule alarm function **Peripherals and Data transfer interface:** Cable jack: 3-pin connector **Power consumption:** 0.5 W **Operating temperature:** 0°C – 40°C (32°F – 104°F) **Power supply:** Battery:  $3V \dots (DC)$ (Alkaline batteries  $LR03 \times 2$ ) **Battery life:** Battery life may vary depending on usage. • Approx. 1200 hours When data is continuously displayed without Backlight (at 25°C/77°F). • Approx. 300 hours When data is continuously displayed with Backlight, for 2 minutes per hourly use (at 25°C/77°F). • Approx. 270 hours When data is searched for 5 minutes, and displayed for 55 minutes per hourly use and Backlight is on for 2 minutes per hourly use (at

**Weight:** Approx. 175 g (0.39 lb.) (including batteries)

#### **Dimensions:**

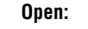

139 mm (W)  $\times$  145.5 mm (D)  $\times$  11.8 mm (H) 5-15/32" (W)  $\times$  5-23/32" (D)  $\times$  15/32" (H)

**Closed:** 139 mm (W)  $\times$  80 mm (D)  $\times$  21 mm (H) 5-15/32" (W)  $\times$  3-5/32" (D)  $\times$  13/16" (H)

25°C/77°F).

# **ESPAÑOL**

### **Instrucciones abreviadas en español**

#### **ÍNDICE**

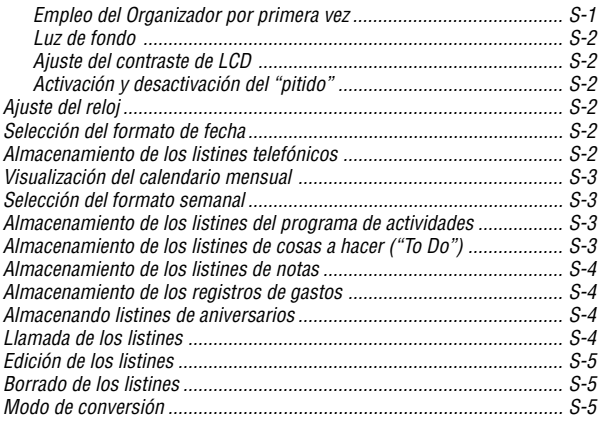

#### **Empleo del Organizador por primera vez**

#### **(1) Instalación de las pilas**

- 1. Ajuste el interruptor de recambio de las pilas en la parte inferior del Organizador a **REPLACE BATTERIES**.
- 2. Deslice y saque la tapa del compartimiento de las pilas.
- 3. Instale las dos pilas encima de la tira de cinta, tal como se observa en la figura.
- 4. Reinstale la tapa del compartimiento de las pilas.
- 5. Ajuste el interruptor de recambio de las pilas a **NORMAL OPERATION**.

### **(2) Inicialización del Organizador**

1. Pulse el interruptor **RESET** mientras mantiene pulsado **ON** . Suelte el interruptor **RESET** y luego suelte  $\boxed{ON}$ .

Aparece "CLEAR ALL DATA OK(Y/N)?"

- 2. Pulse  $\boxed{\text{Y}}$  para inicializar la memoria del Organizador.
- 3. Seleccione el idioma deseado. Pulse NEXT para ir a la siguiente pantalla de idioma, o  $p$ ulse  $\boxed{\text{PREV}}$  para ir a la pantalla de idioma anterior.

Por ejemplo, pulse 2 para seleccionar inglés.

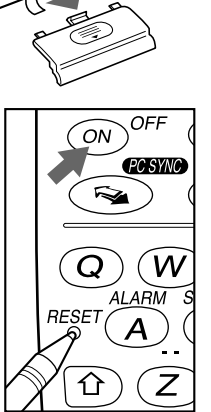

Θ

**S-1**

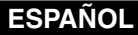

#### **Luz de fondo**

Pulsando **BackLight** una vez la pantalla permanece encendida mientras continúa usando el Organizador, hasta que deje de accionar las teclas durante 15 segundos.

### **Ajuste del contraste de LCD**

- 1. Pulse MENU 2 para seleccionar "2 CONTRAST" (2 CONTRASTE).
- 2. Pulse  $\boxed{\blacktriangle}$  o  $\boxed{\blacktriangledown}$  para hacer la pantalla más oscura o más clara.

< CONTRAST >  $-DARK$ –LIGHT

### **Activación y desactivación del "pitido"**

Mientras "  $\triangleright$  " se encuentre visualizado, sonará un "pitido" cada vez que pulsa una tecla. Para activar y desactivar el "pitido", pulse 2nd D  $($   $\boxed{2nd}$   $\boxed{4}$ ). El pitido no sonará mientras " $\cancel{P}$ " se encuentre apagado.

### **Ajuste del reloj**

1. Pulse CLOCK una o dos veces para que se visualice el reloj local.

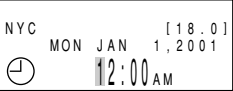

- 2. Pulse 2nd EDIT .
- 3. Pulse NEXT o PREV para que se visualice la ciudad deseada correspondiente a su zona local entre las ciudades almacenadas en el Organizador.
- 4. Pulse  $\overline{12 \rightarrow 24}$  para seleccionar el reloj de 12 horas o de 24 horas.
- Cada vez que pulsa  $\boxed{12 \blacktriangleleft \blacktriangleright 24}$  , la visualización cambia entre ambos formatos de reloj. Para el reloj de 12 horas, se visualizará AM o PM. (Nota: 12:00PM: mediodía, 12:00AM: medianoche)
- 5. Introduzca la hora y los minutos. Por ejemplo,

**1005** PM (Para el reloj de 24 horas, pulse 2205).

(Introduzca 2 dígitos tanto para la hora como para los minutos).

6. Introduzca el mes, el día y el año. Por ejemplo,

### **04122001**

- Utilice  $\blacktriangleright$  para omitir la entrada de un número que no necesita cambiar.
- 7. Pulse ENTER . El reloi comenzará a funcionar desde 0 segundo.
- 8. Pulse CLOCK para que se visualice el reloj mundial.
- 9. Pulse 2nd EDIT
- 10. Pulse NEXT o PREV hasta que aparezca la ciudad correspondiente al huso horario deseado.
- 11. Pulse ENTER

### **Selección del formato de fecha**

- 1. Pulse MENU 5 para seleccionar "5 DATE FORMAT" (5 FORMATO FECHA).
- 2. Pulse  $\boxed{1}$  o  $\boxed{2}$  para seleccionar "MONTH/DAY/YEAR" o "DAY.MONTH.YEAR".

### **Almacenamiento de los listines telefónicos**

En el modo de teléfono, un listín se compone de 4 entradas: nombre, número, dirección de correo electrónico y dirección postal.

Asimismo, los listines de teléfono proporcionan 3 archivos (TEL1, TEL2) TEL3). Cada vez que pulsa **TEL**, los archivos se desplazan secuencialmente. Cambie convenientemente entre los archivos para mantener separados los listines de negocios, privados y de otros fines.

1. Pulse TEL para visualizar el indicador de entrada de TEL1.

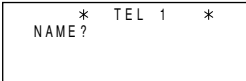

2. Introduzca el nombre, los números de teléfono y de facsímil, la dirección de correo electrónico, la dirección. Por ejemplo.

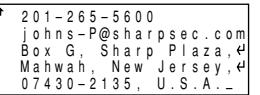

- **Johns, Pat** ENTER
- **201-265-5600 F 265-1234** ENTER

**johns-P@sharpsec.com** ENTER

**Box G, Sharp Plaza,**

**Mahwah, New Jersey,**

**07430-2135, U.S.A.** ENTER

### **Visualización del calendario mensual**

NEXT PREV : para visualizar el mes siguiente o anterior.

 $\sqrt{2}$  $\blacksquare$  $\overline{v}$ 

: para mover el cursor o desplazar el calendario una semana hacia arriba o hacia abajo.

1. Pulse CALENDAR para que se visualice el modo de calendario.

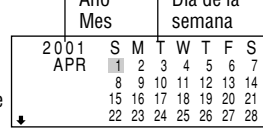

Día de la

 $A \approx \infty$ 

- "  $\blacklozenge$  " indica que la semana 5ª o 6ª del mes está oculta abajo. Para visualizar la semana  $5^{\underline{a}}$  o  $6^{\underline{a}}$ , pulse  $\boxed{\blacktriangledown}$  hasta que el cursor se desplace a la siguiente pantalla.
- 2. Pulse NEXT (o PREV) para visualizar el calendario del mes siguiente (o anterior).

### **Selección del formato semanal**

- 1. Pulse CALENDAR para que se visualice la pantalla del modo de calendario.
- 2. Pulse MENU NEXT 1 para seleccionar "1 WEEKLY FORMAT" (1 FORMATO SEMANAL).
- 3. Pulse 1 o 2 para seleccionar "SUN-SAT" o "MON-SUN".

### **S-3**

### **Almacenamiento de los listines del programa de actividades**

Ingrese un listín del programa de actividades del 24 de junio de 2001.

- 1. Pulse SCHEDULE para que se visualice la pantalla del modo de programa de actividades.
- 2. Pulse  $\overline{C^{\bullet}CE}$  para que se visualice el indicador de entrada de fecha.
- 3. Introduzca la fecha, las horas de inicio y de fin, los detalles del programa. Por ejemplo,

**06242001** ENTER **1130** AM **01** PM **Lunch with Tom** ENTER 4. Ahora, pulse CALENDAR para comprobar que el listín ha quedado almacenado en la memoria.

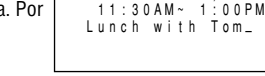

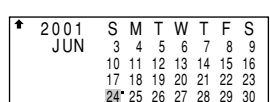

SUN JUN 24,2001

• Observe la etiqueta (  $\blacksquare$  ) a la derecha de "24". Indica un ítem programado para esa fecha.

### **Almacenamiento de los listines de cosas a hacer ("To Do")**

- 1. Pulse TO DO para que se visualice el indicador de entrada de cosas a hacer.
- 2. Introduzca la descripción. Por ejemplo,

#### **Call Frank about a sales meeting ENTER**

3. Introduzca la prioridad. Por ejemplo,

### **2** ENTER

- La prioridad puede ajustarse a cualquier número de 0 a 9 o letra de A a Z, o puede dejarse en blanco pulsando ENTER.
- El orden de prioridad es de 0 a 9, A a Z, seguido de espacio.

#### **Verificación de los ítems realizados**

- 1. Pulse ENTER para ingresar el modo de índice.
- 2. Pulse  $\overline{\bullet}$   $\overline{\bullet}$  para seleccionar el ítem.
- 3. Pulse  $\boxed{\smile}$  para marcarlo como ítem realizado.
- A los ítems marcados "  $\checkmark$  " se asigna la prioridad más baja  $\,$  y se clasifican al final de la lista.

### **Almacenamiento de los listines de notas**

- 1. Pulse MEMO para que se visualice el indicador de entrada de notas.
- 2. Introduzca el título. Por ejemplo,

#### **Xmas presents list** ENTER

**Sweater for Jill Ring for Mother** ENTER

3. Introduzca los detalles. Por ejemplo,

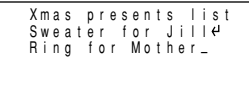

### **Almacenamiento de los registros de gastos**

1. Pulse EXPENSE para ingresar el modo de gastos.

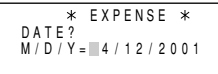

2. Introduzca la fecha de gastos. Por ejemplo,

#### **04052001** ENTER

3. Introduzca el importe de los gastos. Por ejemplo,

#### **1200** ENTER

4. Introduzca el apunte. Por ejemplo,

**Flight tickets for inspection abroad** ENTER

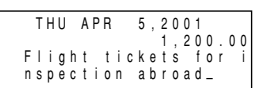

### **Almacenando listines de aniversarios**

En el modo de aniversario, podrá especificar el mes y el día (como los aniversarios de bodas y cumpleaños), o el mes, la semana y el día de la semana (como el Día de la Madre (segundo domingo de mayo)).

### **Mes/Día**

- 1. Pulse ANN para ingresar el modo de aniversario.
- 2. Pulse 1 para seleccionar "1 MONTH/DAY" (1 MES/DÍA) y visualizar el indicador de entrada de fecha.
- 3. Introduzca la fecha y la descripción.

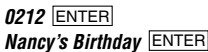

–ANN– Nancy's Birthday– FEB 12

### **Mes/Semana**

- 1. Pulse ANN para ingresar el modo de aniversario.
- 2. Pulse 2 para seleccionar "2 MONTH/WEEK" (2 MES/SEMANA) para visualizar el modo de entrada de fecha.
- 3. Introduzca el mes, la semana, el día de la semana, y a continuación introduzca la descripción del aniversario.

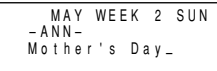

**05 2 0** ENTER **Mother's Day** ENTER

### **Llamada de los listines**

### **(1) Búsqueda secuencial**

Permite llamar los listines en el orden de cada modo.

Pulse NEXT (o PREV) para llamar los listines en orden progresivo (o regresivo). Mantenga pulsada una u otra tecla para una llamada rápida.

• Pulse  $\mathsf{2nd}$   $\mathsf{NEXT}$  (o  $\mathsf{2nd}$   $\mathsf{PREV}$ ) en el modo de programa de actividades repetidas veces para llamar los listines saltando las fechas vacantes. Pulse  $\overline{C \cdot CE}$ ,  $\overline{C \cdot CE}$ , luego pulse  $\overline{2nd}$   $\overline{NEXT}$  (o  $\overline{2nd}$   $\overline{PREV}$ ) para visualizar el primer (o último) listín en orden cronológico.

**S-4**

• Cuando no hayan más listines (existentes o pertinentes) que se puedan llamar o buscar, aparecerá "NOT FOUND!" (¡NO ESTÁ!) por unos instantes y volverá a visualizarse el indicador de entrada.

#### **(2) Búsqueda directa**

- 1. Introduzca el primer carácter(es) del nombre deseado en cada modo.
- 2. Pulse NEXT (0 PREV).

#### **(3) Búsqueda por palabra clave**

- 1. Seleccione el modo deseado. (Por ejemplo, pulse TEL ).
- 2. Introduzca la palabra.

### **Sharp**

- 3. Pulse 2nd NEXT
- Cada vez que pulsa 2nd NEXT), se visualizarán los listines subsiguientes que contengan la palabra "Sharp".

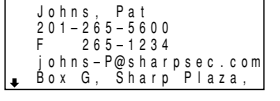

### **(4) Búsqueda por índice**

Aparece una lista de los listines llamados, uno por cada renglón.

- 1. Seleccione el modo deseado. (Por ejemplo, pulse TEL).
- 2. Pulse ENTER para ingresar el modo de índice.

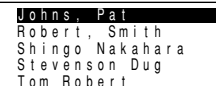

• Pulsando | NEXT | y | PREV | la página se desplaza secuencialmente hacia adelante y atrás. Para ver todos los listines, pulse  $\boxed{\blacktriangle}$  y  $\boxed{\blacktriangledown}$  para seleccionar el listín completo, y pulse **ENTER** . Seguidamente, pulse ENTER otra vez para ingresar el modo de índice. Tom Robert

# **Edición de los listines**

- 1. Llame un listín en el modo deseado.
- 2. Pulse 2nd EDIT
- 3. Modifique los datos según se desee.
- 4. Pulse ENTER para almacenarlo en la memoria.

### **S-5**

# **Borrado de los listines**

### **(1) Borrado de un listín.**

- 1. Liame el listin que desea borrar.
- 2. Pulse DEL .

Aparecerá "DELETE? Y/N" (¿BORRAR? S/N).

- 3. Pulse  $\boxed{\mathsf{Y}}$  para borrar el listín actualmente visualizado.
- Para cancelar la operación de borrado, pulse  $\lfloor N \rfloor$ .

### **(2) Borrado de todos los listines en cada modo**

- 1. Pulse MENU <sup>3</sup> para seleccionar "3 DATA DELETION" (3 BORRADO DE DATOS).
- 2. Para borrar todos los listines, pulse la tecla de número del modo. (Para seleccionar "To Do" y "SECRET DATA", pulse  $\sqrt{NEXT}$ ).

Aparecerá "DELETE? Y/N" (¿BORRAR? S/N).

- 3. Pulse  $\boxed{\mathsf{Y}}$ .
- Para cancelar la operación de borrado, pulse  $\lfloor N \rfloor$ .

# **Modo de conversión**

### **(1) Ajuste del tipo de cambio**

- 1. Pulse CALC/CONV una o dos veces para seleccionar el modo de conversión.
- 2. Pulse NEXT (o PREV) para seleccionar el número de la pantalla de conversión 1.
- 3. Pulse 2nd EDIT .
- La pantalla del resultado se borra y el tipo de cambio destella.
- 4. Introduzca el tipo de cambio. Por ejemplo,

**0.6** ENTER

#### **(2) Conversión de monedas/unidades**

Para convertir la unidad A en la unidad B, pulse  $\blacktriangleright$ . Para convertir la unidad B en la unidad A, pulse  $\Box$ .

- 1. Pulse NEXT (o PREV) para seleccionar la unidad. (En este ejemplo, seleccione el número de la pantalla de conversión 1: \$1 = £0.6).
- 2. Introduzca el valor que desea convertir. **198**

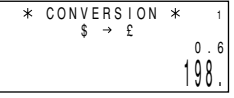

3. Pulse  $\Box$  para convertirlo.

Aparecerá el resultado de la conversión.

#### **Declaration of Conformity**

Electronic Organizer : YO-515

This device complies with Part 15 of the FCC Rules. Operation is subject to the following two conditions: (1) This device may not cause harmful interference, and (2) this device must accept any interference received, including interference that may cause undesired operation.

Responsible Party:

SHARP ELECTRONICS CORPORATION Sharp Plaza, Mahwah, New Jersey 07430-2135 TEL: 1-800-BE-SHARP

Tested To Comply With FCC Standards

FOR HOME OR OFFICE USE

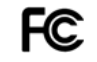

WARNING – FCC Regulations state that any unauthorized changes or modifications to this equipment not expressly approved by the manufacturer could void the user's authority to operate this equipment.

Note: This equipment has been tested and found to comply with the limits for a Class B digital device, pursuant to Part 15 of the FCC Rules. These limits are designed to provide reasonable protection against harmful interference in a residential installation. This equipment generates, uses, and can radiate radio frequency energy and, if not installed and used in accordance with the instructions, may cause harmful interference to radio communications.

However, there is no guarantee that interference will not occur in a particular installation. If this equipment does cause harmful interference to radio or television reception, which can be determined by turning the equipment off and on, the user is encouraged to try to correct the interference by one or more of the following measures:

- Reorient or relocate the receiving antenna.
- Increase the separation between the equipment and receiver.
- Connect the equipment into an outlet on a circuit different from that to which the receiver is connected.
- Consult the dealer or an experienced radio/TV technician for help.

Note: A shielded interface cable is required to ensure compliance with FCC regulations for Class B certification.

# **PRODUCT SUPPORT**

If you have read the ORGANIZER operation manual, but you still require product support, you can:

**Call a Sharp Customer Assistance Center**

630-378-3590 (7am to 7pm CST M–F)

**Visit our Web Site** http://www.sharp-usa.com

**Send an E-mail** pdasupport@sharpsec.com

#### **Write to our Customer Assistance Center**

Sharp Electronics Corp. Customer Assistance Center Att: WIZARD HELP 1300 Naperville Drive Romeoville, IL 60446

# **LIMITED WARRANTY**

SHARP ELECTRONICS CORPORATION warrants to the first consumer purchaser that this Sharp brand product (the "Product"), when shipped in its original container, will be free from defective workmanship and materials, and agrees that it will, at its option, either repair the defect or replace the defective Product or part thereof with a new or remanufactured equivalent at no charge to the purchaser for parts or labor for the period(s) set forth below.

This warranty does not apply to any appearance items of the Product nor to the additional excluded item(s) set forth below nor to any Product the exterior of which has been damaged or defaced, which has been subjected to improper voltage or other misuse, abnormal service or handling, or which has been altered or modified in design or construction.

In order to enforce the rights under this limited warranty, the purchaser should follow the steps set forth below and provide proof of purchase to the servicer.

The limited warranty described herein is in addition to whatever implied warranties may be granted to purchasers by law. ALL IMPLIED WARRANTIES INCLUDING THE WARRANTIES OF MERCHANTABILITY AND FITNESS FOR USE ARE LIMITED TO THE PERIOD(S) FROM THE DATE OF PURCHASE SET FORTH BELOW. Some states do not allow limitations on how long an implied warranty lasts, so the above limitation may not apply to you.

Neither the sales personnel of the seller nor any other person is authorized to make any warranties other than those described herein, or to extend the duration of any warranties beyond the time period described herein on behalf of Sharp.

The warranties described herein shall be the sole and exclusive warranties granted by Sharp and shall be the sole and exclusive remedy available to the purchaser. Correction of defects, in the manner and for the period of time described herein, shall constitute complete fulfillment of all liabilities and responsibilities of Sharp to the purchaser with respect to the Product, and shall constitute full satisfaction of all claims, whether based on contract, negligence, strict liability or otherwise. In no event shall Sharp

be liable, or in any way responsible, for any damages or defects in the Product which were caused by repairs or attempted repairs performed by anyone other than an authorized servicer. Nor shall Sharp be liable or in any way responsible for any incidental or consequential economic or property damage. Some states do not allow the exclusion of incidental or consequential damages, so the above exclusion may not apply to you.

THIS WARRANTY GIVES YOU SPECIFIC LEGAL RIGHTS. YOU MAY ALSO HAVE OTHER RIGHTS WHICH VARY FROM STATE TO STATE.

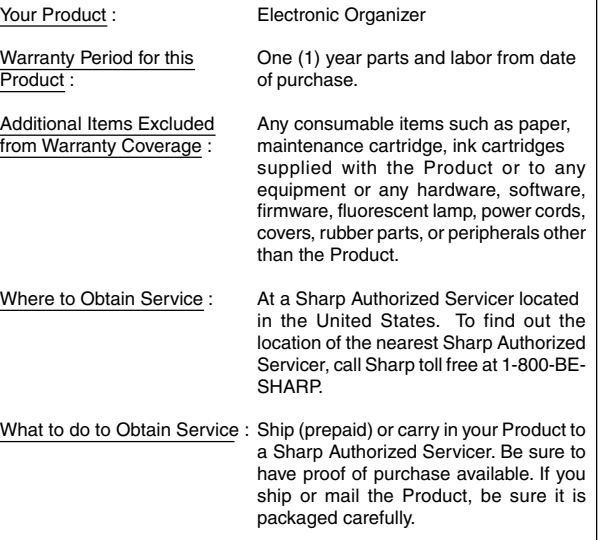

TO OBTAIN SUPPLY, ACCESSORY OR PRODUCT INFORMATION, CALL **1-800-BE-SHARP**.

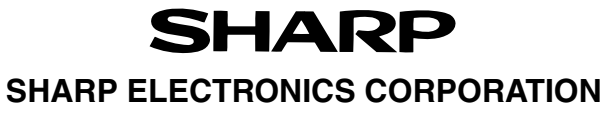

Sharp Plaza, Mahwah, New Jersey 07430-2135

PRINTED IN CHINA/IMPRESO EN CHINA 00FTO (TINSE0426EHZZ)

Download from Www.Somanuals.com. All Manuals Search And Download.

Free Manuals Download Website [http://myh66.com](http://myh66.com/) [http://usermanuals.us](http://usermanuals.us/) [http://www.somanuals.com](http://www.somanuals.com/) [http://www.4manuals.cc](http://www.4manuals.cc/) [http://www.manual-lib.com](http://www.manual-lib.com/) [http://www.404manual.com](http://www.404manual.com/) [http://www.luxmanual.com](http://www.luxmanual.com/) [http://aubethermostatmanual.com](http://aubethermostatmanual.com/) Golf course search by state [http://golfingnear.com](http://www.golfingnear.com/)

Email search by domain

[http://emailbydomain.com](http://emailbydomain.com/) Auto manuals search

[http://auto.somanuals.com](http://auto.somanuals.com/) TV manuals search

[http://tv.somanuals.com](http://tv.somanuals.com/)